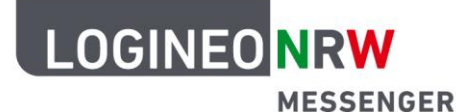

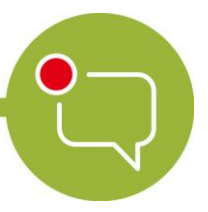

**Messenger – Einfache und sichere Kommunikation in Schulen**

## **Grundlagen**

# **Beiträge bearbeiten – Auf Nachrichten reagieren und Nachrichten weiterleiten**

Mit dem LOGINEO NRW Messenger hast du verschiedene Möglichkeiten, mit deinen eigenen Nachrichten oder denen von anderen zu arbeiten. Im Folgenden wird dir gezeigt, was du mit dem Messenger machen kannst und wie das genau funktioniert.

#### **Auf Nachrichten reagieren:**

Du kannst auch im LOGINEO NRW Messenger mithilfe der Emojis auf Nachrichten reagieren. Dazu öffne einfach das Nachrichtenmenü und klicke anschließend auf das Smiley-Symbol. Das sich dann öffnende Untermenü zeigt dir eine Übersicht über die Emojis, die du als Reaktion auf eine Nachricht versenden kannst.

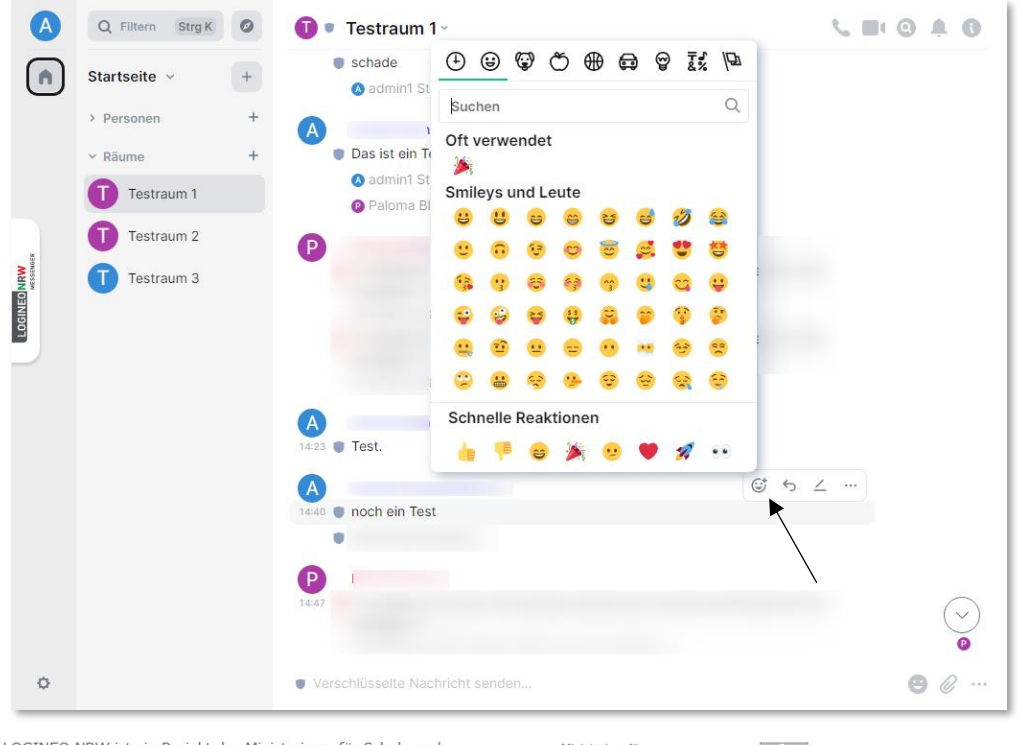

LOGINEO NRW ist ein Projekt des Ministeriums für Schule und Bildung des Landes Nordrhein-Westfalen.

www.logineo.nrw.de

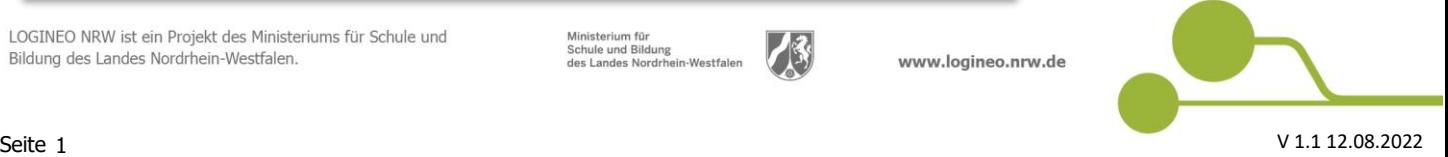

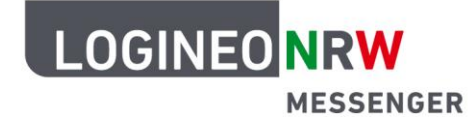

### **Messenger – Einfache und sichere Kommunikation in Schulen**

#### **Eine Nachricht weiterleiten:**

Solltest du eine Nachricht an andere weiterleiten wollen, ist das ebenfalls unproblematisch. Auch hier öffne zunächst das Nachrichtenmenü und klicke auf die drei Punkte, um das Untermenü zu öffnen. Dort findest du den Punkt **Weiterleiten**.

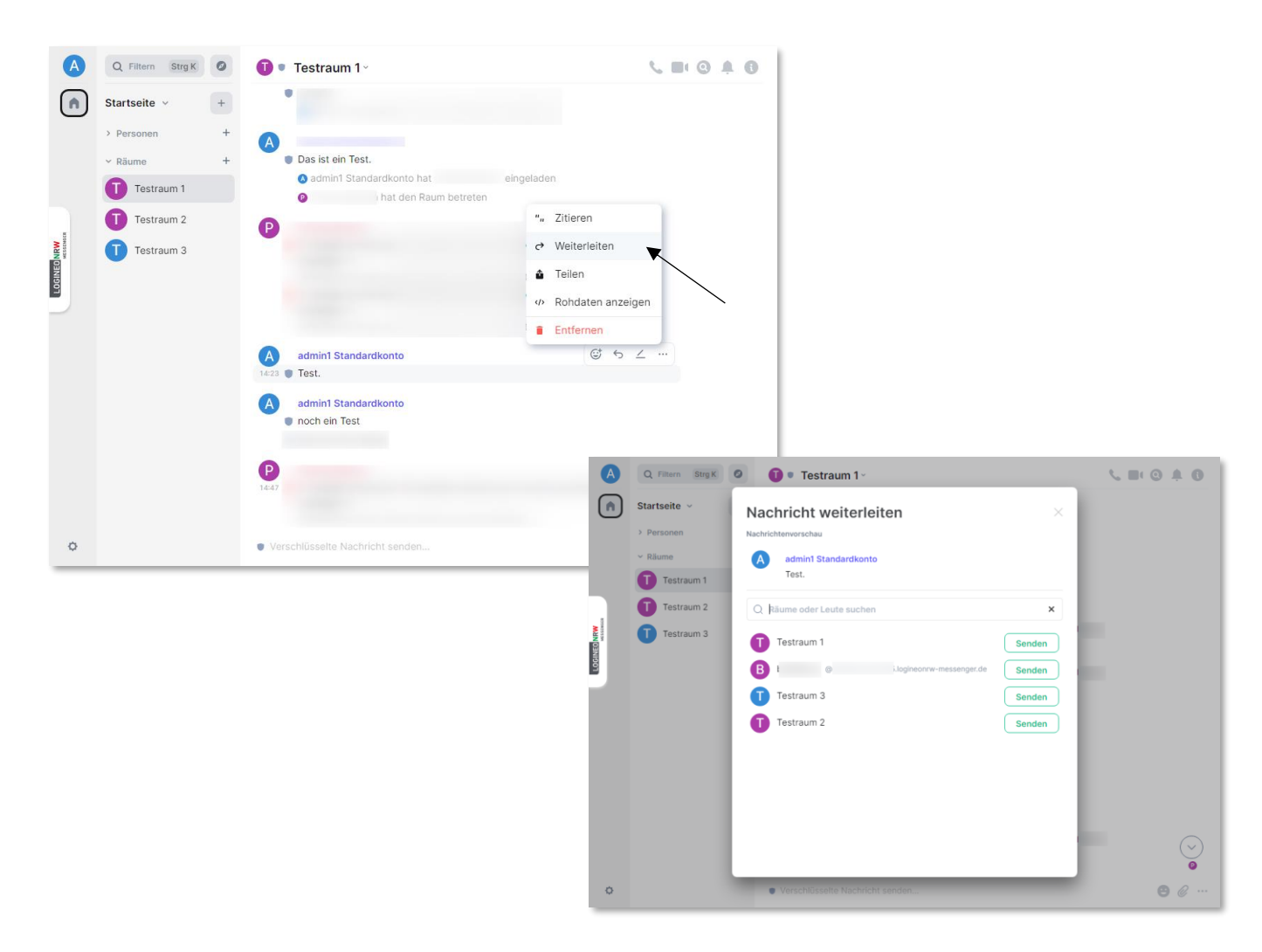

Du wirst nun dazu aufgefordert den Raum zu wählen, an oder in den die Nachricht weitergeleitet werden soll. Suche dazu einfach in der angezeigten Raumübersicht den gewünschten Raum (sowohl Direktnachrichten als auch Räume können ausgewählt werden) und klicke auf **Senden**. Die Nachricht wird automatisch gesendet.

Du kannst auch im Suchfeld nach Räumen suchen, in die du die Nachricht weiterleiten möchtest.

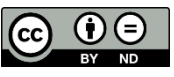